## **JOURNAALPOSTEN UREN EXTERNE MEDEWERKERS**

## **Voorbeeld**

Als voorbeeld voor onderstaande boekingen is gebruikt gemaakt van de volgende casus:

- Een externe medewerker die in een weekstaat in januari 40 uur heeft geboekt.  $\bullet$
- Calculatietarief medewerker in het systeem = 65 euro. Dit is tevens het afgesproken  $\bullet$ verkooptarief dat de medewerker gebruikt voor de facturering van zijn uren.
- In maart factureert de medewerker 38 uur tegen 70 euro (dus een prijsverschil van 5 euro per uur).
- In maart wordt bovendien duidelijk dat de 2 nog niet gefactureerde uren niet meer door de medewerker gefactureerd zullen gaan worden.
- Voor het gemak zijn de boekingen uitgewerkt zonder BTW en rekening courant  $\bullet$ boekingen tussen afdelingen.

Daarbij zijn in de Parameters Urenregistratie de relevante grootboekrekeningen als volgt ingericht:

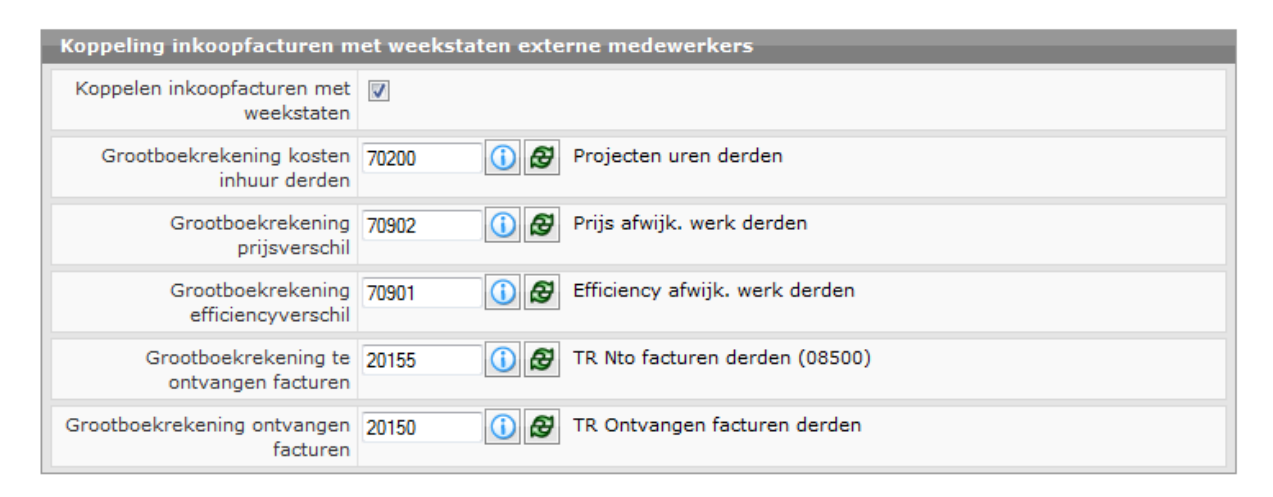

## **Journaalposten**

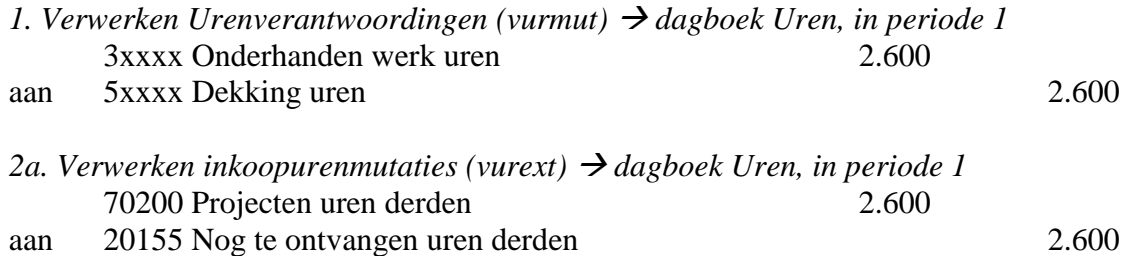

Dit leidt automatisch tot de tegenboeking van deze journaalpost in periode 2, omdat de aanname is dat de inkoopfactuur van de uren één maand later ontvangen zal worden.

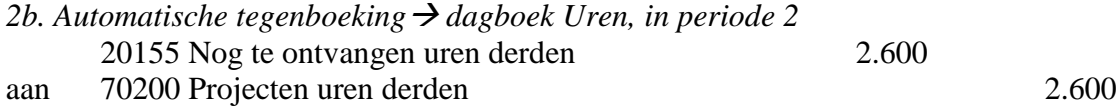

Vervolgens vindt doorschuiving plaats omdat de inkoopfactuur niet in periode 2 ontvangen is. Dit leidt weer automatisch tot een tegenboeking in de volgende periode (periode 3).

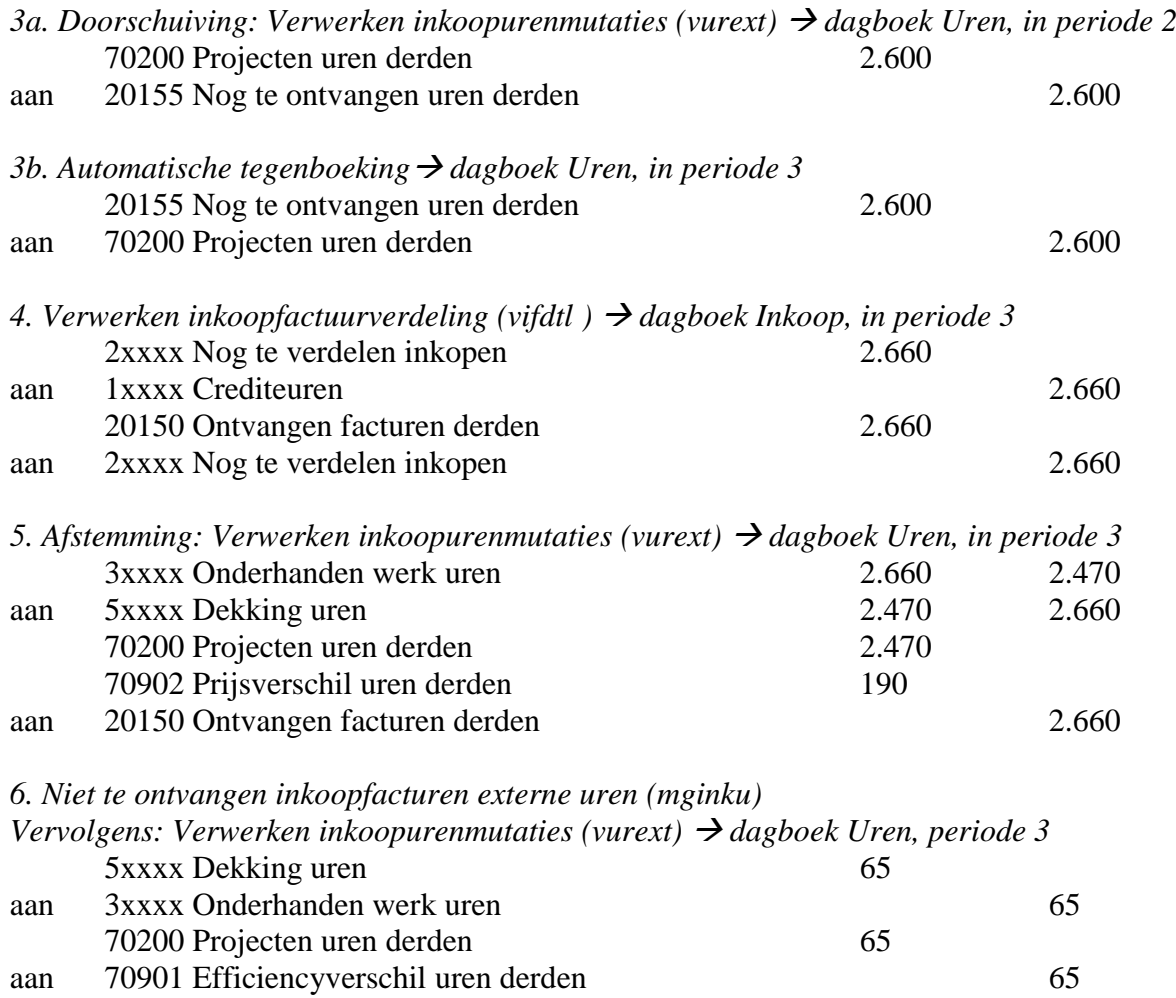

## **Tot slot**

Merk op dat de functie *Verwerken inkoopurenmutaties (vurext)* gebruikt wordt:

- $\bullet$  Na de verwerking van de uren (2a/b).
- Om door te schuiven over de perioden als de inkoopfactuur langer dan één boekperiode op zich laat wachten (3a/b).
- Na de verwerking van de inkoopfactuurverdeling om de afstemming tot stand te brengen (5).
- Nadat in de functie *Niet te ontvangen inkoopfacturen externe uren (mginku)* is aangegeven dat bepaalde uren niet meer gefactureerd zullen gaan worden, zodat het onderhanden werk gecorrigeerd wordt en het effiencyverschil in de boeken komt (6).

Als bij de verwerking van de inkoopfactuurverdeling (punt 4 het) vinkje *Inkoopkosten doorverwerken o.b.v. urenregistratie (zie hieronder)* wordt aangezet, is het niet nodig om punt 5 nog afzonderlijk uit te voeren. Genoemd vinkje zorgt er namelijk voor dat vurext automatisch gestart wordt.

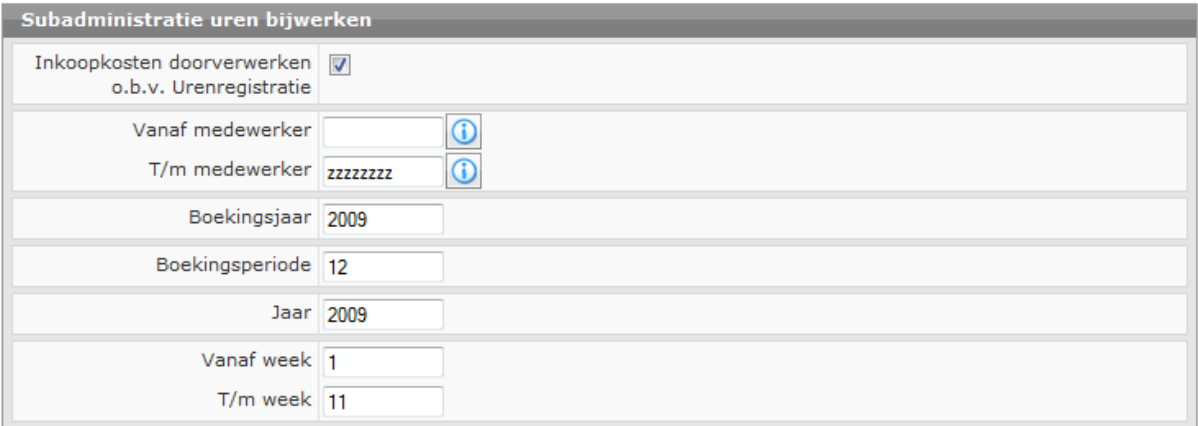